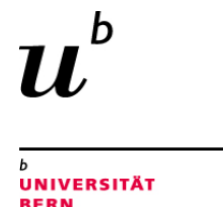

### **Mobile Videokonferenzlösung**

**Logitec® Conference Cam CC3000e mit Erweiterungsmikro**

**Kameraeigenschaften: Sichtfeld 90**° **Full HD 1080p, 30 bps**

- **1. Hardware verbinden und platzieren**
	- **1. Kabel verbinden**
	- **2. Lautsprecher und Mikrofone positionieren**
	- **3. Kamera positionieren und voreinstellen**
- **2. Software einstellen und testen**
	- **1. Auswahl in Zoom**
	- **2. Auswahl in Teams**
	- **3. Hinweise**
- **3. Im Meeting**
	- **1. Präsentation Zoom (Screensharing/Ref. Tool)**
	- **2. Videochat mit MS Teams**

**Wichtige Hinweise!**

#### **Gebrauchsanweisung des Herstellers**

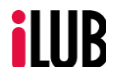

Supportstelle für ICT-gestützte Lehre und Forschung Hochschulstrasse 6 3012 Bern

http://www.ilub.unibe.ch info@ilub.unibe.ch

Stand: 31. Dezember 2020

#### **@**Creative<br>©Commons

Diese Anleitung zu Zoom und zur Lernplattform ILIAS ist folgender Creative Commons-Lizenz (V. 2.5) unterstellt: This work is licensed under a Creative Commons License:

http://creativecommons.org/licenses/by-nc-sa/2.5/ - by: Namensnennung - nc: Nicht-Kommerziell - sa: Weitergabe unter gleichen Bedingungen

# **Hardware verbinden**

#### **Kabel verbinden**

Beachten Sie das Anschlussschema auf der nächsten Seite!

Das Gerät besteht aus einer Kamera (1), einem Hub (2), einem Netzteil (3) einer Freisprecheinrichtung (4) und zwei Mikrofonen (5) und diversen Verbidungskabel.

- Verbinden Sie die Freisprecheinrichtung und die Kamera über die farbig codierten Kabel mit dem Hub
- Verbinden Sie dann den Hub via USB mit Ihrem Computer
- Versorgen Sie den Hub über die Stromversorgung mit Strom
- Verbinden Sie auch den Beamer wie gewohnt mit Ihrem **Computer**
- Schliessen Sie an den Lautsprecher von unten die externen Mikrofone an

### Anschlussschema Logitec Videokonferenzsystem

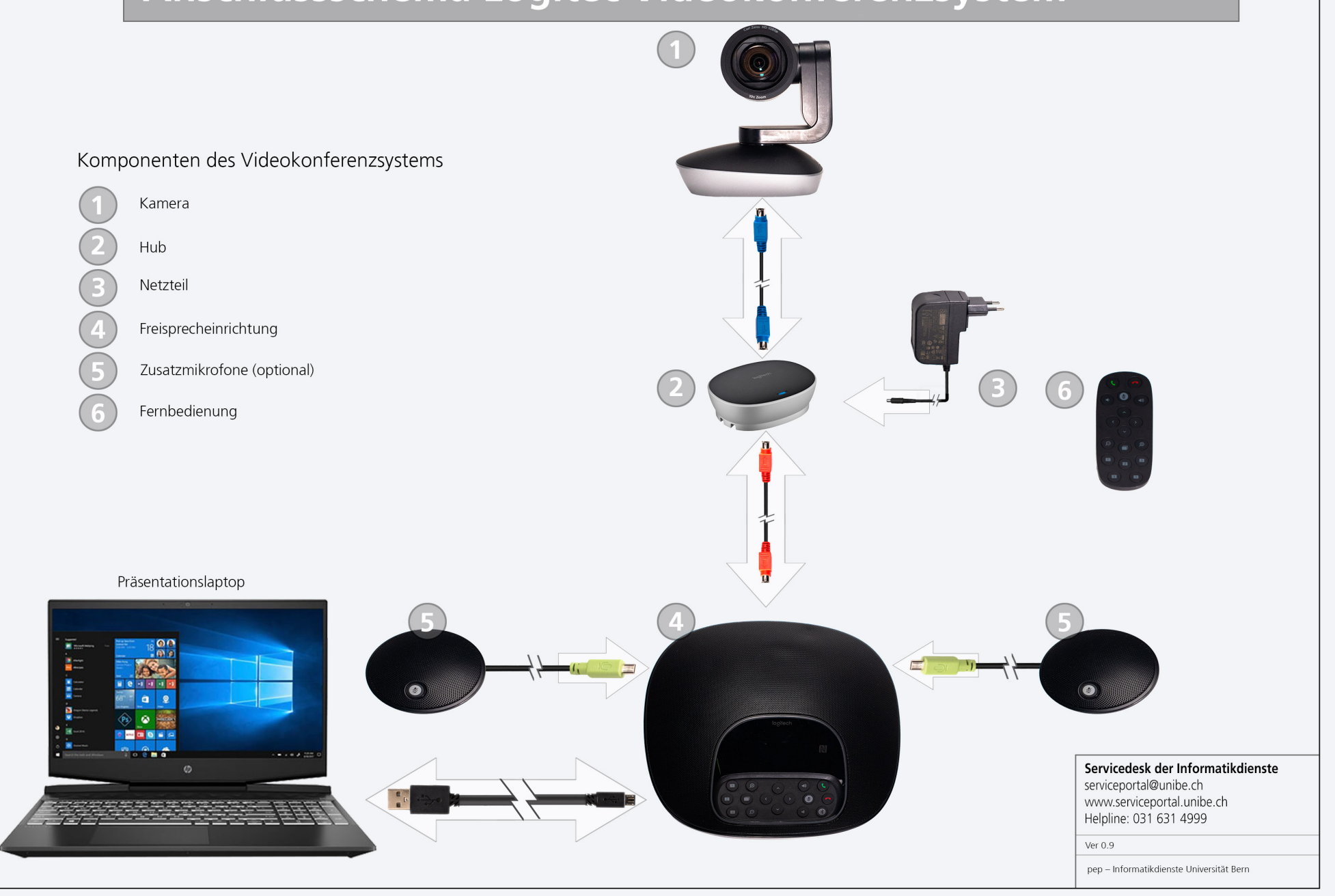

### **Hardware platzieren**

#### **Lautsprecher und Mikrofone positionieren**

- Stellen Sie die Freisprecheinrichtung (der auch ein Mikrofon enthält) möglichst zentral.
- Verteilen Sie die beiden zusätzlichen Mikrofone entsprechend der Raumakustik gut im Raum.
- Bei schlechter Akustik ein Mikrofon in der Nähe des Rednerpults positionieren (falls Meeting im Seminarstil).

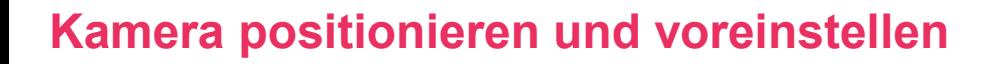

- Die Kamera sollte so positioniert werden, dass alles, was sie zeigen soll, in einem 90° Winkel davor zu sehen ist.
- Wenn Sie zwischen den Anzeigen eines/r vor der Gruppe Präsentierenden und der Ansicht des Plenums wechseln möchten, stellen Sie die Kamera in den Raum (**Seminarstil**).
- Richten Sie die Kamera so aus, dass Sie möglichst kein Gegenlicht haben (also besser auf die Fensterseite mit dem Licht im «Rücken»)
- Mit den Tasten «Schwenken und Kippen» sowie «Zoom» stellen Sie über die Fernbedienung eine bis drei Kamerapositionen ein, die Sie auf die drei Presettasten 1-3 speichern können (lang drücken)
- Möchten Sie nur das Plenum zeigen (**Gruppenbesprechung**) richten Sie die Kamera vom Beamerbild aus frontal in den Raum.

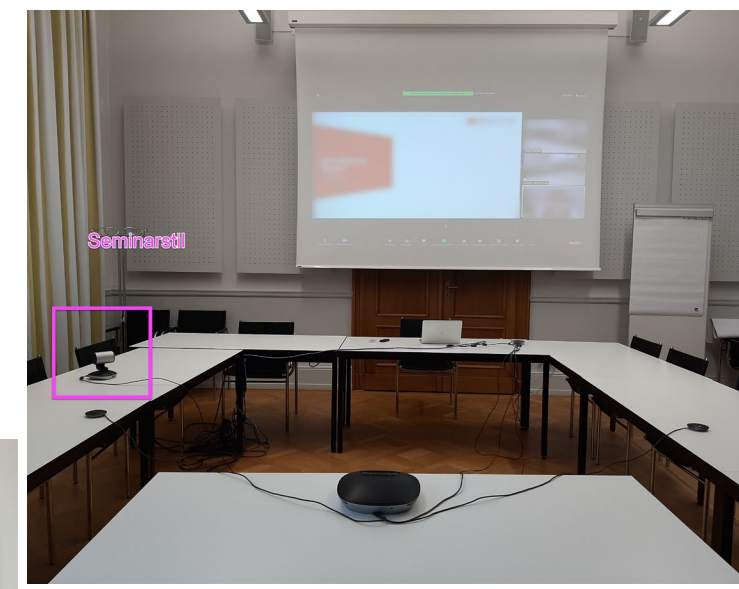

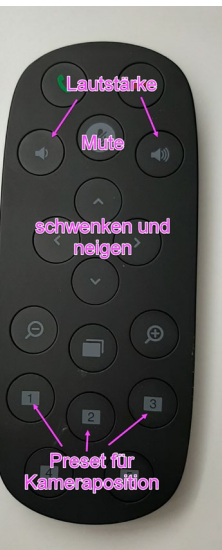

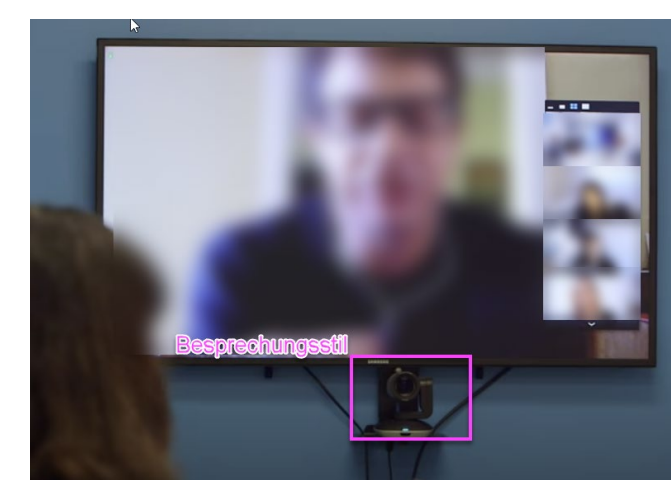

## **Software einstellen und testen**

#### **In ZOOM «Logitec» als Mikrofon und Kamera auswählen**

- Klicken Sie im gestarteten ZOOM-Meeting unten links in der Toolbar auf das Aktionsmenu (  $\sim$  neben dem Mikrofon-Symbol) und wählen Sie unter «**Mikrofon**» sowie unter «**Lautsprecher**» den Eintrag «Logitec» aus.
- Die gleiche Einstellung nehmen Sie für das Videosignal mit «**Kamera**» unter dem Aktionsmenu neben dem Kamerasymbol vor.

#### **In Microsoft TEAMS «Logitec» als Audio und Videogerät auswählen**

- Klicken Sie im gestarteten Teams-Meeting auf das Einstellungen-Symbol ( $\cdots$ , drei Punkte) und anschliessend auf «Geräteeinstellungen anzeigen».
- Nun können Sie in der Seitenleiste rechts unter **«Audiogeräte»** sowie unter «**Kamera**» im Dropdown-Menu den Eintrag **«Logitec»** anwählen (eine Vorschau für das Kamerabild sehen Sie darunter).

#### **Unbedingt Testen!**

- Es ist unbedingt zu empfehlen, «Lautsprecher und Mikrofon [zu] testen» (Zoom), bzw. «einen Testanruf [zu] führen» (Teams)
- Bei diesen Tests kann auch die Kamerafunktion überprüft werden.
- Für eine Stummschaltung des Lautsprechers und der Mikrofone (um evtl. Rückkopp zu vermeiden) steht eine Mute-Taste auf der Fernbedienung zur Verfügung
- Während des Meetings können Sie mit den Presettasten die gespeicherten Kamerapositionen bequem mit der Fernbedienung abrufen (kurzer Klick)

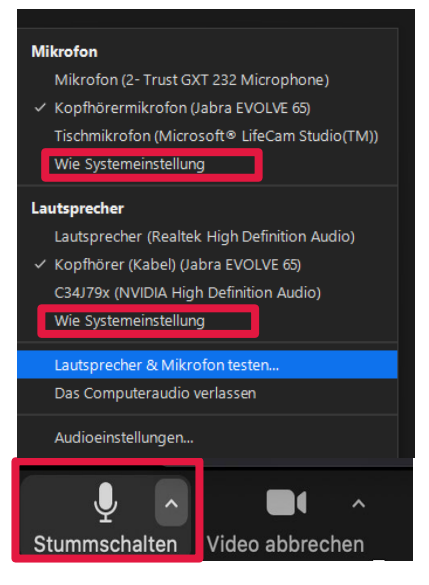

@ Geräteeinstellun C Vollbildmodus a

00 Halten ₿ Durchstellen eg Nachfragen, dan 签 Hintergrundeffek : Tastatur Aufzeichnung be **Ø** Eingehendes Vid

 $\bullet\bullet\bullet$ 

日

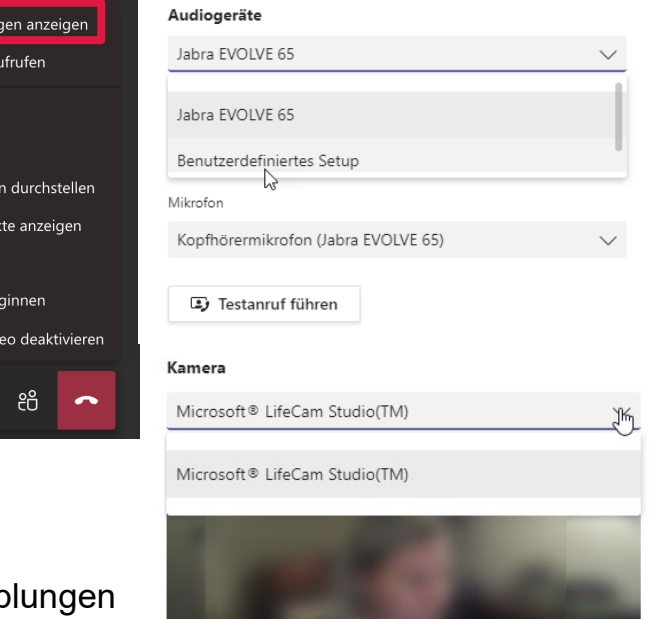

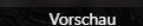

### **Im Meeting**

#### **Präsentieren mit Zoom**

- Sie können den gesamten Bildschirm via Zoom teilen und zugleich auf dem Beamerbild ausgeben.
- Für eine Präsentation im Raum können Sie auch mit mehreren Bildschirmen arbeiten und so z.B. auf dem Beamerbild die Präsentation zeigen, während Sie auf dem Computermonitor das Zoom-Meeting sehen.
- An die externe/n Teilnehmende/n wird (genauso wie bei einem Meeting am eigenen Rechner) entweder nur das Kamerabild oder die per Screensharing geteilte Präsentation und das Kamerabild übertragen.
- Die Referentenansicht einer Powerpoint-Präsentation kann in Zoom nicht wie gewohnt genutzt werden sondern nur mit einem Trick: Starten Sie die Referentenansicht und geben Sie in Zoom nur den Teil des Bildschirms frei, der die Präsentation zeigt.

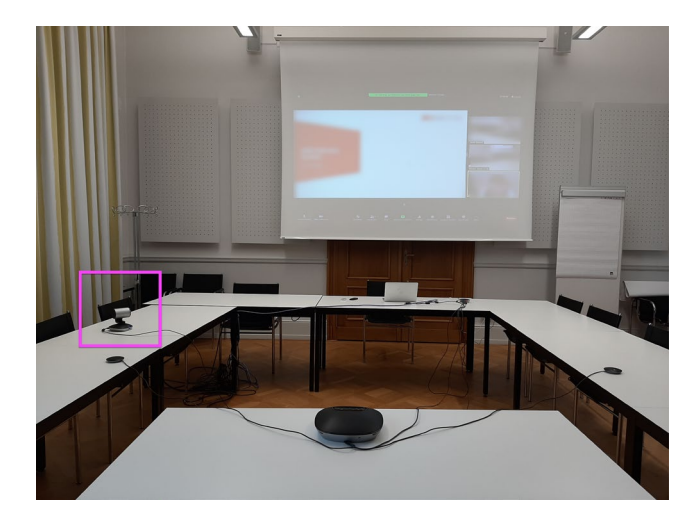

#### **Videochat mit MS Teams**

- Kleinere, interne Meetings mit Besprechungscharakter können auch gut mit der Chat-Funktion von MS Teams abgehalten werden.
- Zeigen Sie auf dem Beamerbild das MS Teams Fenster, damit alle Beteiligten im Raum jederzeit die externen Beteiligten sehen können.
- Eine frontale Kameraposition gibt den externen Teilnehmenden das Gefühl einbezogen zu sein, weil die Beteiligten im Raum in Richtung Kamera blicken.

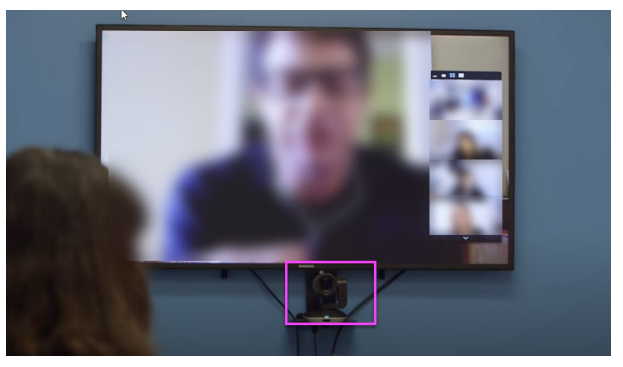

## **!!! Wichtige Hinweise !!!**

- Eine hybride Veranstaltung ist nicht nur auf eine gute Technik angewiesen. Der Erfolg hängt zum allergrössten Teil von einer guten Regie und auch der Mediengewöhnung aller Beteiligten ab.
- Sie benötigen mindestens eine Person, die das Meeting steuert und leitet. Bei Meetings im Seminarstil ist es äusserst herausfordernd, wenn die präsentierende Person auch die moderierende Person sein soll.
- Eine gute Tonqualität ist wichtiger als eine gute Bildqualität.
- Wenn alle Teilnehmenden sitzen, können Sie in grossen, hallenden Räumen die Tonqualität evtl. verbessern, indem Sie temporär für die jeweilige Präsentation auf das eingebaute Mikrofon des/r Referierenden umschalten (vorgängiger Test)
- Auch kann manchmal bereits eine Verbesserung der Tonqualität erreicht werden, wenn die Vorhänge vorgezogen werden
- Sorgen Sie für eine möglichst gute Beleuchtung, um die Bildqualität zu optimieren.

### **Gebrauchsanweisung des Herstellers**

• [https://www.bedienungsanleitu.ng/logitech/grou](https://www.bedienungsanleitu.ng/logitech/group/anleitung?p=12) p/anleitung?p=12